# Administrators Guide IPS Phone Config / IPS Lock

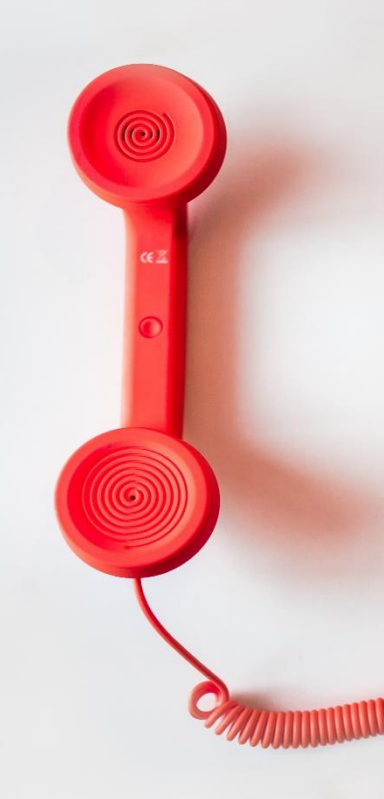

**Directory** Phone Directory Jabber UDS Server Web Directory IPS Popup / Reverse Lookup Personal Directory H350 Video Conf directory Corporate Speed Dials ClickNDial **Alerting** Voice Alert IPS Pager **Admin tools** Morning Check Phone Remote Phone Robot Provisioning Phone Deployment CMS Admin & Selfcare Extension Mobility Report **Manager Assistant** IP Phone / Jabber Interface

**Productivity tools** IPS Phone Config IPS Alarm Callback IPS Lock Wakeup Call Missed Call Alerter Conference Center Busy Alerter Callback Desktop Popup Finesse Gadgets Spark Bot **Attendant Console / IVR / Group Tannounce** Line Group Manager Silent Monitoring **Extension Mobility tools TSSO** Delog / Relog Pin & Password Manager **Recording** Call Recording Recording Notification

Version: 4.X

[SUPPORT@TELISCA.COM](mailto:support@telisca.com) TEL. +33 (0)1 46 45 05 12

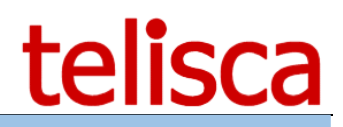

# **HELP**

Open a ticket with your logs on http://support.telisca.com for a prompt and efficient response! Server: MENU>Support>Zip Logs

# Summary

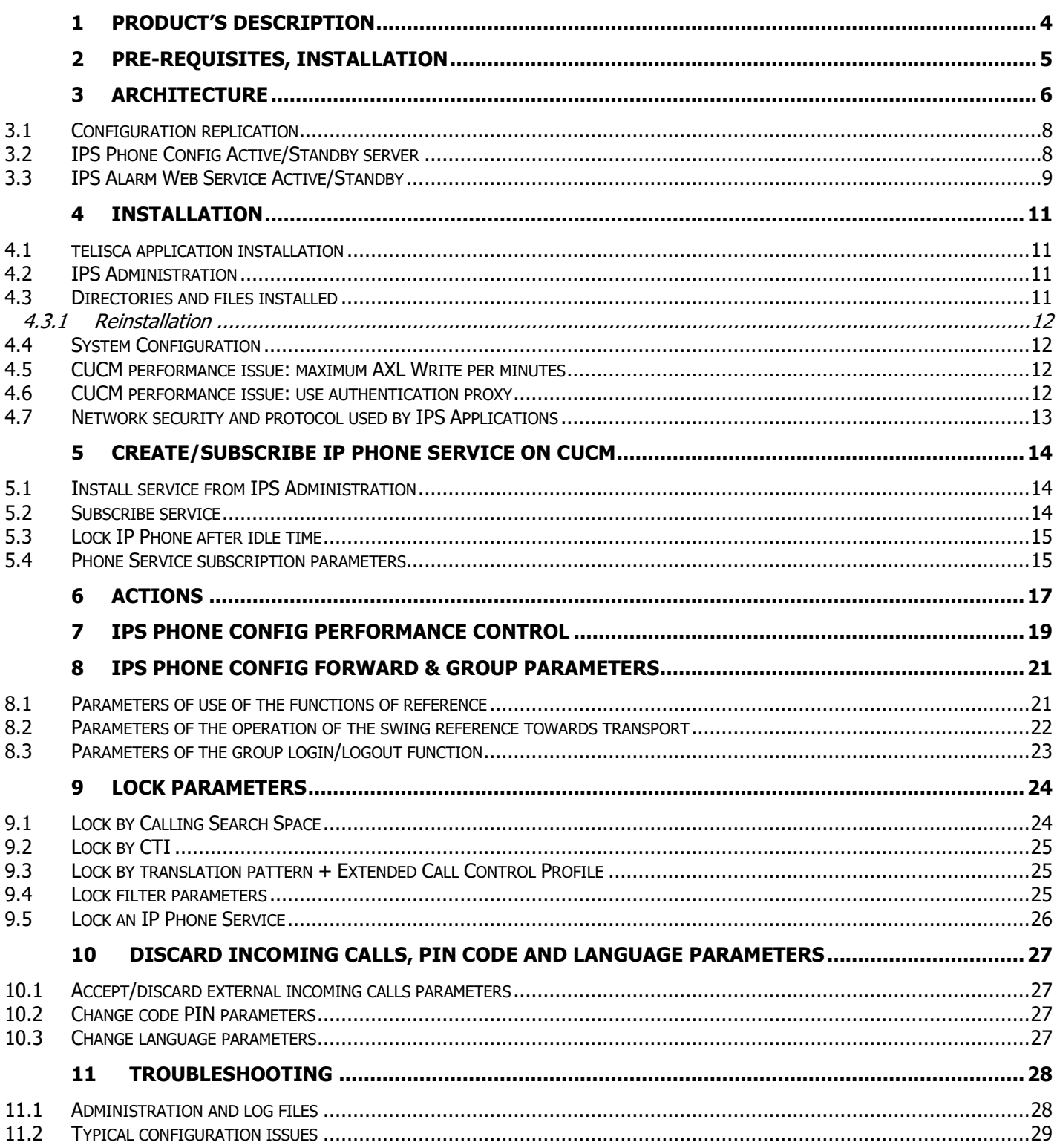

# telisca

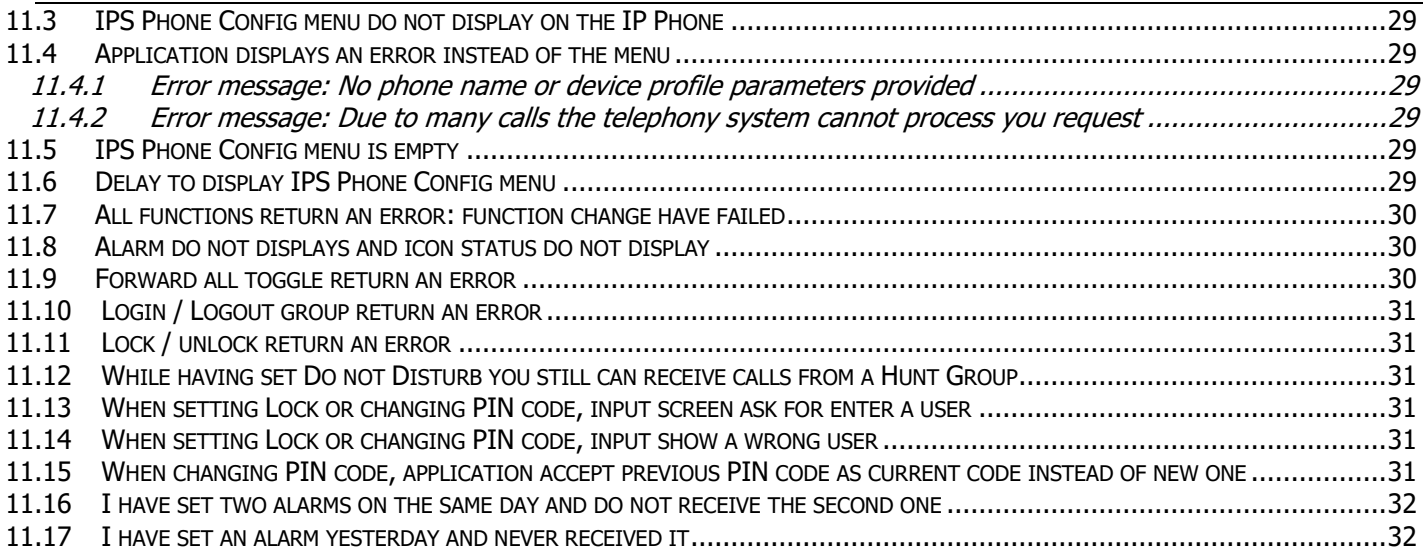

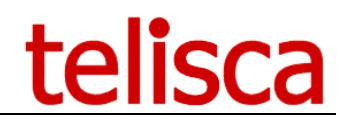

# <span id="page-3-0"></span>**1 Product's description**

telisca IPS Phone Config enables a Cisco IP Phone's user to change and configure his IP Phone settings directly from his IP Phone.

With IPS Phone Config, users can set/cancel:

- ➢ Forward All,
- ➢ No Answer/Busy Voice Mail Forward,
- ➢ Lock phone & clear call history,
- ➢ Group login/logout,
- ➢ Do not Disturb.

Users can also configure:

- ➢ Forward destination (all, no answer ext./int., busy ext./int.),
- $\triangleright$  No answer duration,
- ➢ Support of two calls (busy trigger),
- ➢ Change PIN code,
- ➢ Change language,
- ➢ Speed dial setting,
- $>$  BLF setting,
- ➢ Call history clear schedule.

A sub set of IPS Phone Config, called **IPS Lock**, is also available. It includes:

- ➢ Lock phone & clear call history,
- ➢ Change PIN code,
- ➢ Call history clear schedule.

IPS Phone Config is also very useful to define and use Speed Dials (up to 99). Users can enter new speed dial phones and labels and change speed dial order. They can list them or do a simple query to dial directly.

Config Status (forward all, voice mail on no answer/busy, group login, lock) may be displayed on the background of the IP Phone.

IPS Phone Config supports associated phones or Extension Mobility mode. On multi-lines IP Phones, configuration and toggle action may be set on selected line.

IPS Phone Config IP Phone interface is available in English, French, German, Spanish, Italian and Hungarian.

IPS Phone Config administration is available in English and French.

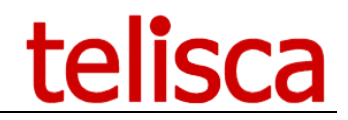

# <span id="page-4-0"></span>**2 Pre-requisites, installation**

For more information, please read the common requirements for all telisca apps in IPS Framework [Administration](https://telisca.zendesk.com/entries/22330702-telisca-framework-administration-guide) Guide

Supported Cisco CUCM:

- CUCM version 10.5, 11.5, 12, 12.5, 14
- Windows servers supported: Windows Server 2012 R2 Essentials or Standard Windows Server 2016 Essentials or Standard Windows Server 2019 Essentials or Standard
	- Windows Server 2022 Standard
- Minimum configuration: 1 vCPU, 4GB RAM, 70GB disk
- Virtual Machine VMware vSphere, Hyper-V or Cisco UCS, Cisco UCS-E
- Cloud ready

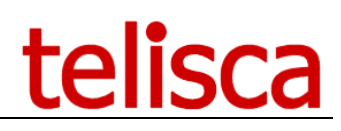

# <span id="page-5-0"></span>**3 Architecture**

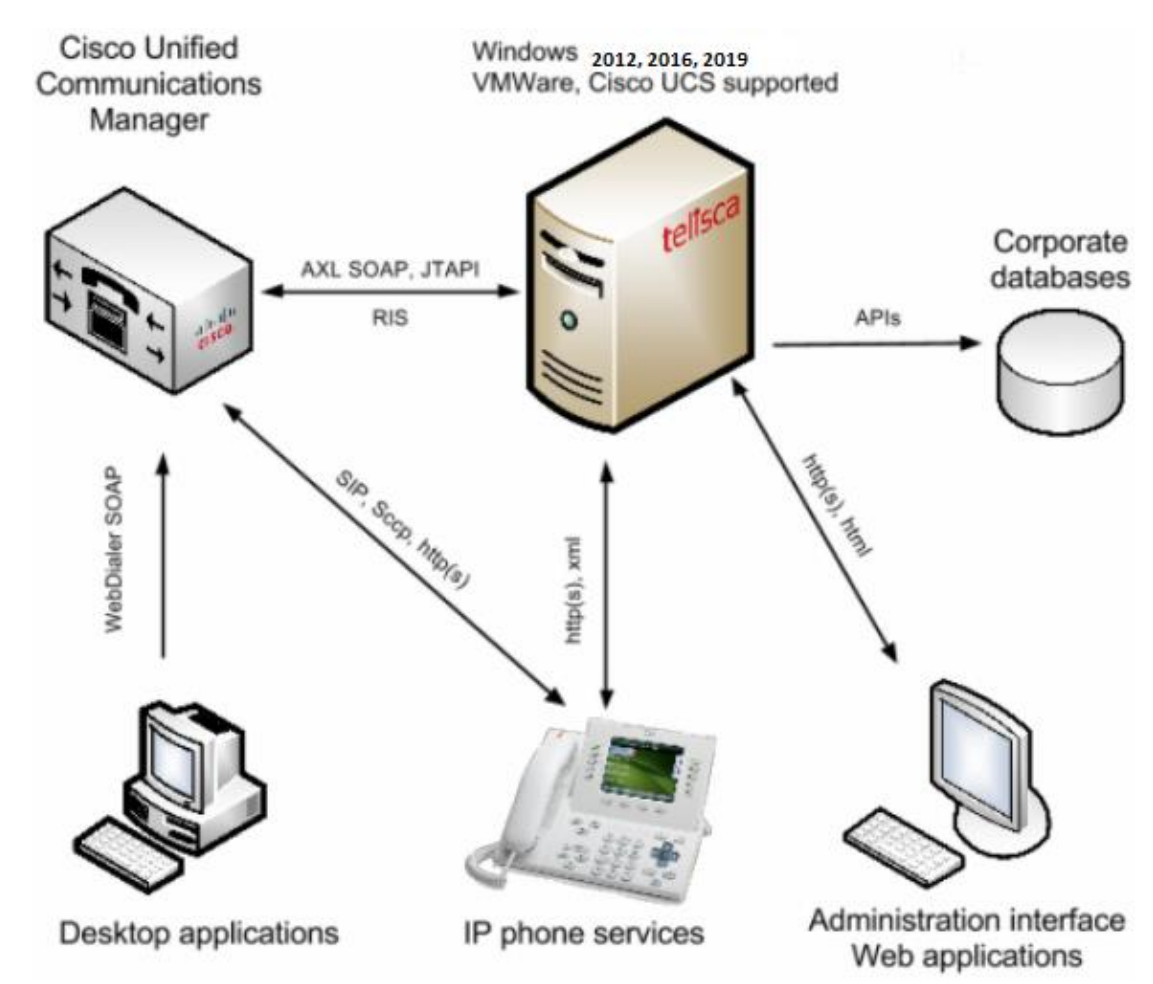

telisca applications global architecture is described in this figure:

Telisca applications communicate with Cisco CUCM Publisher through AXL SOAP et RIS interface. CTI Server communicates through JTAPI. IP Phone user interface is based on Cisco XML on http while administration interface is based on html/http.

Applications are organized in 3 modules:

- Web Services: they provide common services as settings, list of terminals, mobility API and application specific services as CUCM AXL interface, Alarm server.
- Administration: provides a web based administration interface.
- IP Phone App (user): provide IP Phone XML interface.

#### **Protocols used, security requirements**

In order to work properly data flows need to be possible between telisca applications, CUCM, IP Phones, Web administration.

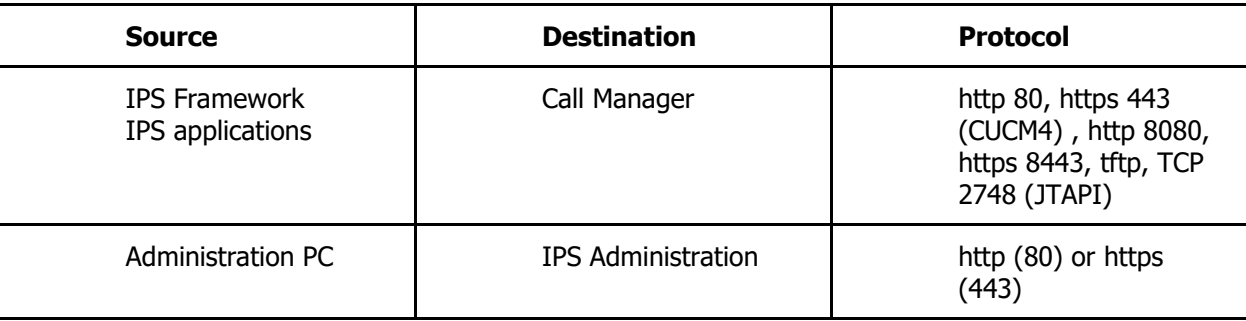

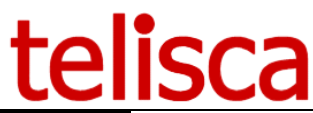

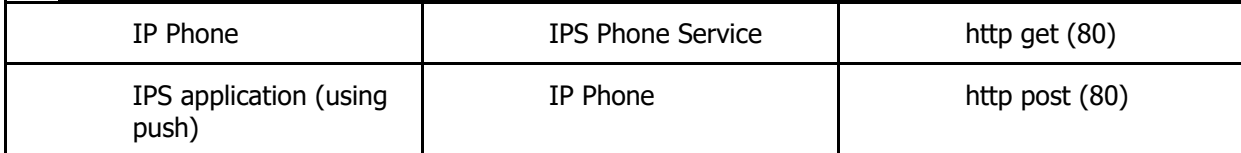

#### **IPS applications may be installed on fault tolerant / load balancing server.**

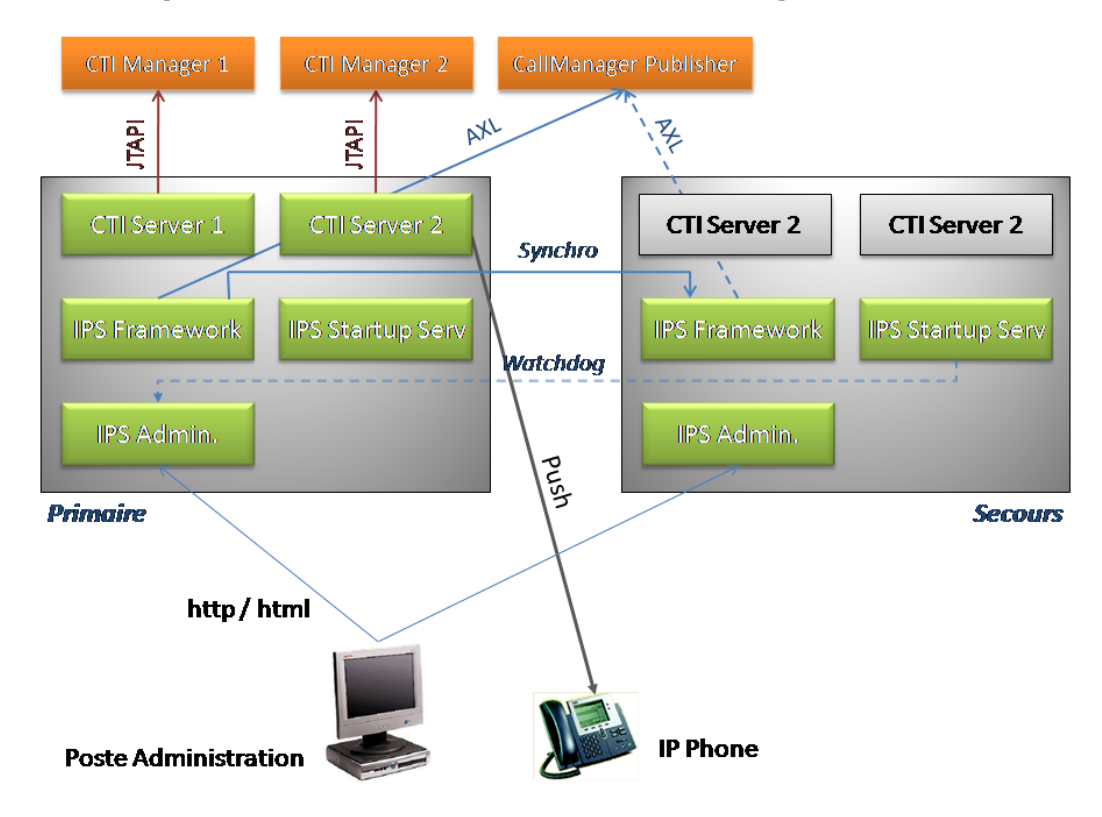

Hot Standby mode is supported for some telisca applications and requires a specific license. See Hot Standby Administration Guide for more information.

This requires the use of an IP Load Balancer which redirect IP Phone requests on a primary server. It should detect the primary server is not responding or IIS is down and redirect to the secondary server.

IPS applications Web Services replicate the configuration and user information between the two servers. When one server is out of service, the IP Load Balancer redirects all requests to one server. When the failed server is launched again, it queries the other server and get all the updates that have been registered during fail time.

Note: Installation of fault tolerant mode is dependant of Load Balancer used and operation requirement. Failover and recovery process need to be installed and tested by telisca. Professional services must be ordered from telisca.

# <span id="page-7-0"></span>**3.1 Configuration replication**

Administrator use IPS Administration Web interface, connected to one of the server. Configuration is replicated to all the servers.

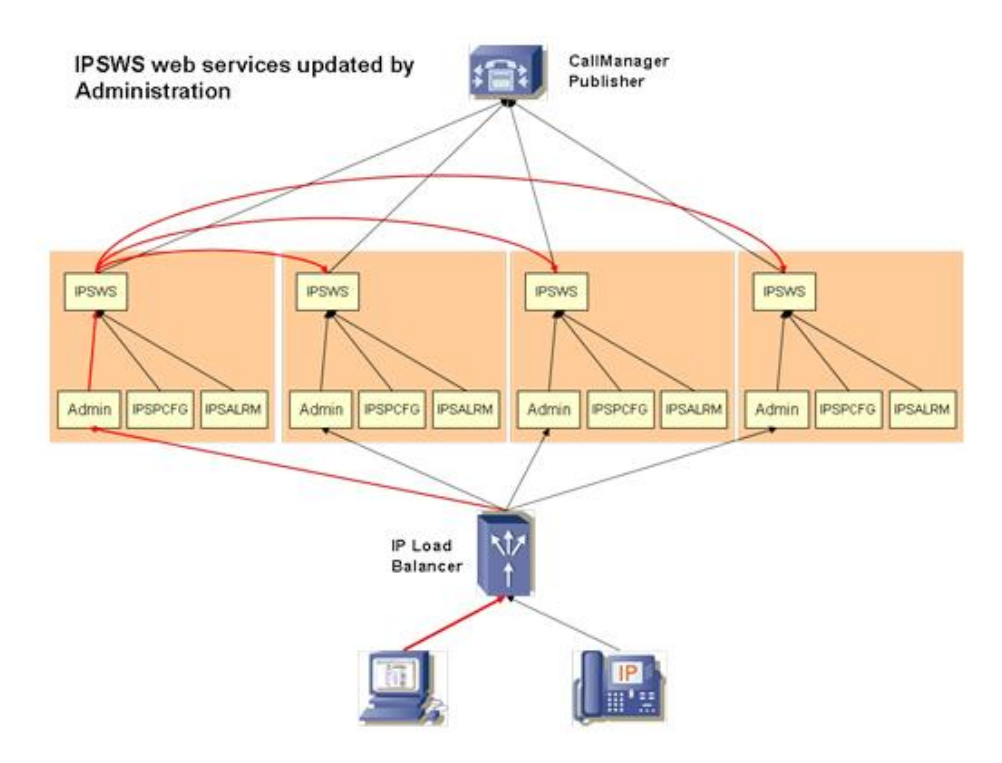

# <span id="page-7-1"></span>**3.2 IPS Phone Config Active/Standby server**

Only one Phone Config Web Service is Active and handles AXL interface with CUCM to control AXL Queuing. It replicates user configuration changes (Forward all and lock function) on the Standby server.

In normal mode, the server configured as Primary is running the Active Web Service and the server configured as Secondary is running the Standby Web Service.

The Web Service in Standby mode becomes active if the first one does not answer after almost one minute.

When the Web Service restarts or reconnects it become Active or Standby depending on which server (primary/secondary) it runs and resynchronize with other Web Service to get user configuration changes.

Every 20 seconds, IP phone interface application (IPSPCFG) get status from both web service to detect which one is active an directs all request to the active Web Service.

# telisca

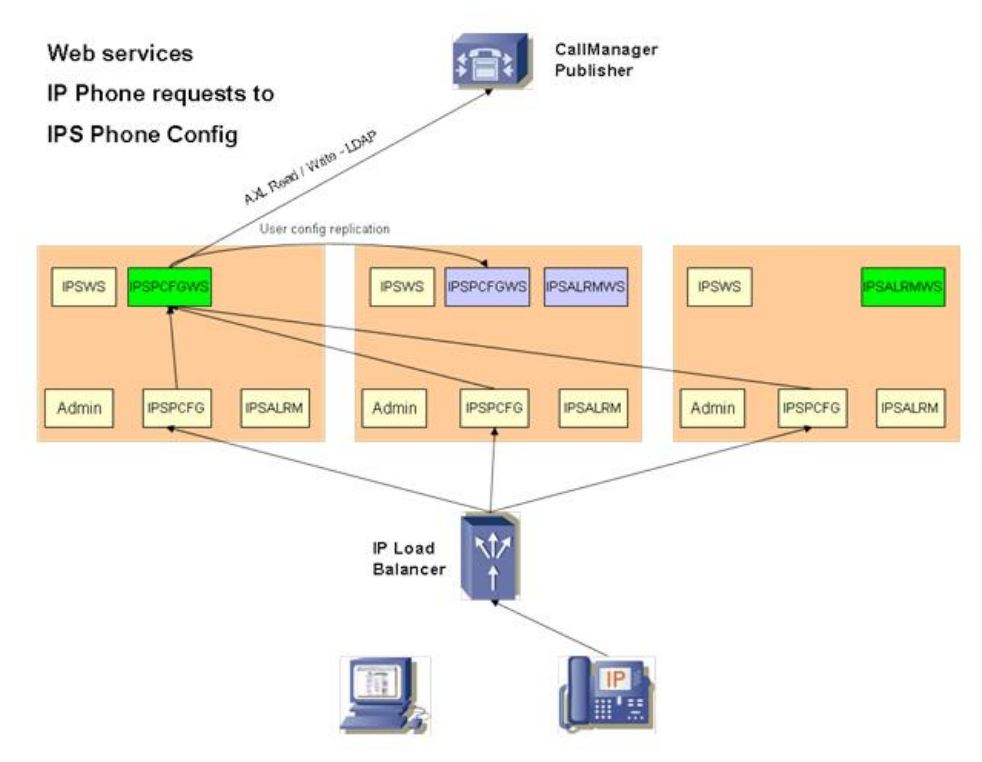

# <span id="page-8-0"></span>**3.3 IPS Alarm Web Service Active/Standby**

Only one Alarm Call-back Web Service is Active and push the alarms to the IP Phones. It replicates alarm settings on the Standby server.

In normal mode, the server configured as Primary is running the Active Web Service and the server configured as Secondary is running the Standby Web Service.

The Web Service in Standby mode becomes active if the first one do not answer after almost one minute.

When the Web Service restarts or reconnects it become Active or Standby depending on which server (primary/secondary) it runs and resynchronize with other Web Service to get alarm setting changes.

Every 20 seconds, IP phone interface application (IPSALRM) get status from both web service to detect which one is active and directs all request to the active Web Service.

# telisca

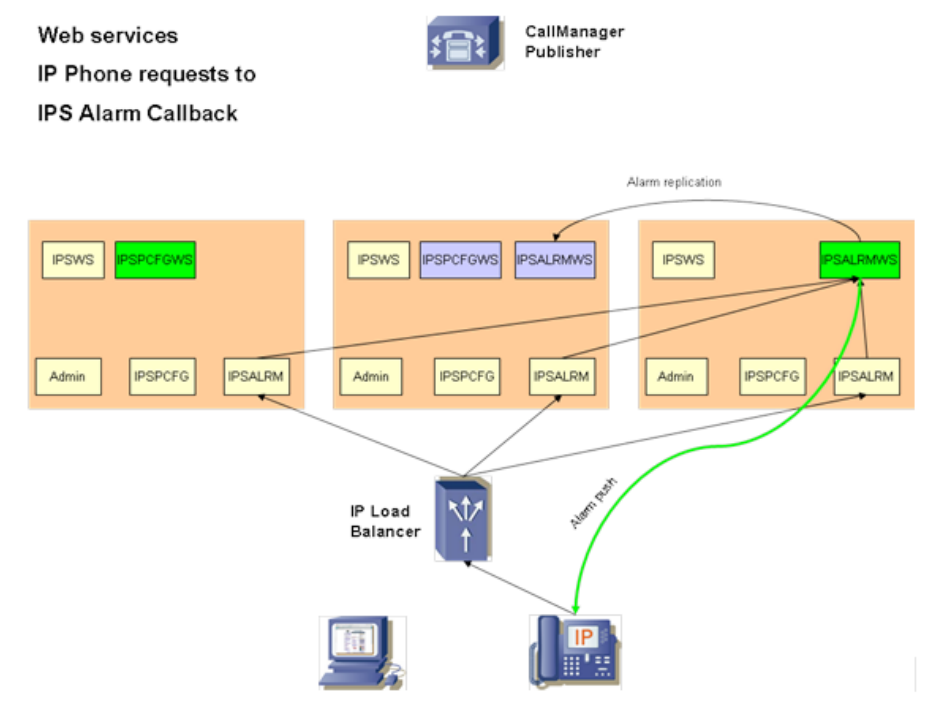

When using the CTI Server module, automatic failover will require to install the Hot Standby fault tolerant module.

# <span id="page-10-0"></span>**4 Installation**

# <span id="page-10-1"></span>**4.1 telisca application installation**

IPS Phone Config should be installed from global **telisca\_setup** that installs all the necessary telisca modules and configure IIS adequately.

# <span id="page-10-2"></span>**4.2 IPS Administration**

Internet shortcuts have been installed on you server Programs Menu (in telisca folder) as well as in Internet Explorer favourites.

#### **IPS administration URL:**

http://127.0.01/IPSCFG/admin or<https://127.0.0.1/IPSCFG/admin>

If you want to use these URLs from another PC, replace "127.0.0.1" by your telisca server address or DNS name.

Authorized admin users (of IPS Server or domain if the server is part of the domain) will then need to be in "Administrators" group or in "teliscaAdmin "group to access IPS Administration.

Note: When IPS Administration start the first time, you may experience a more than 30 second's delay. This is because Administration and Web service application needs to load. If CUCM host address has not yet been adequately configured, web service will try to connect to CUCM and will fail after a timeout which increase load delay.

# <span id="page-10-3"></span>**4.3 Directories and files installed**

Installation will have created IIS Virtual Directories on application server. Default IIS virtual directory root is c:\inetpub\wwwroot. On this root the following directories are created (do not change them):

- IPSCFG\admin Web based administration,
- IPSCFG\authenticate –authentication proxy,
- IPSCFG\service Windows service that start all other applications,
- IPSCFG\ws web service global,
- IPSCFG\data licence and configuration file
	- $\circ$  IPSPCFG lic.xml licence file for IPS Phone Config ,
	- o IPSALRM\_lic.xml licence file for IPS Alarm Callback ,
	- $\circ$  IPSCFG cfg.xml Xml configuration file (will be created by IP Administration),
- IPSCFG\help\en-US English help files
- IPSCFG\help\fr-FR French help files
- IPSCFG\LOGS log files, one per day
	- $\circ$  IPSAdmin YYMMDD.log administration log files,
	- o AuthProxy\_YYMMDD.log authentication proxy log file,
	- o IPSWS\_YYMMDD.log Global web service log file.

IPS Phone Config / IPS Lock:

- IPSPCFG\user XML application IP Phones interface,
- IPSPCFG\ws Application specific Web Service,
- IPSPCFG\data configuration and settings
	- o IPSPCFG.mdb user settings database file.
- IPSPCFG\LOGS specific log files,
	- $\circ$  IPSPCFG YYMMDD.log IP phone interface log file,
	- $\circ$  IPSPCFGWS YYMMDD.log Web service log file.

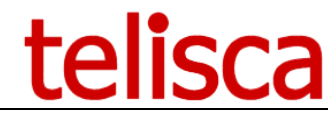

o AXLSTATS\_YYMMDD.log – CUCM AXL read/write/queue statistics per minute

IPS Alarm call-back:

- IPSALRM\user XML IP Phones interface application,
- IPSALRM\ws specific Alarm Web Service,
- IPSALRM\data
	- o IPSALRM.mdb Alarm settings database
- IPSALRM\LOGS specific log files,
	- $\circ$  IPSALRM YYMMDD.log IP phone interface log file,
	- $\circ$  IPSALRMWS YYMMDD.log Web service log file.

### <span id="page-11-0"></span>**4.3.1 Reinstallation**

If your server has crashed and a complete reinstall is necessary, do as follow:

- Install IPS Phone Config / Alarm Callback as it was the first time.
- Restore data in directories:
	- c:\inetpub\wwwroot\IPSCFG\data
	- c:\inetpub\wwwroot\IPSPCFG\data
	- c:\inetpub\wwwroot\IPSALRM\data

# <span id="page-11-1"></span>**4.4 System Configuration**

Administrator must then enter CUCM configuration information from IPS Administration Configuration form. See 'telisca application installation and configuration guide'.

# <span id="page-11-2"></span>**4.5 CUCM performance issue: maximum AXL Write per minutes**

Application like IPS Phone Config, IPS Lock are used to configure IP Phone setting. This is done using CUCM administration AXL SOAP APIs. This API is subject to limitation on Writes.

AXL Write request are limited by CUCM to guarantee real time performances of CUCM been altered.

Maximum number of write request per minute allowed are defined using CUCM administration. Go to Services > Service Parameter > Database Layer Monitor > Advanced.

Set 'Maximum AXL Writes allowed per minute' parameter. Default value is 20, maximum value is 60.

IPS Phone Config will slow down AXL Writes, queue extra updates demand according to maximum AXL Write per minute defined value. IPS Phone Config will also slow done AXL Read and stop processing according to maximum AXL Read per minute defined.

See [Performance control](#page-18-0) chapter to configure these values.

# <span id="page-11-3"></span>**4.6 CUCM performance issue: use authentication proxy**

When the application push alarm or display status information on IP Phone screen background, it use push mechanism to IP Phone. For security reason, this mechanism is protected. When application push a URL to display or execute to the IP Phone, this one send a request to CUCM, to check user login/password provided is associated to IP Phone. For large use of this feature it is recommended to implement the authentication proxy provided by telisca.

It avoids creating a user associated to all IP Phone used with application. It reduces CUCM load of checking

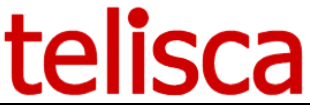

user/password and user/IP Phone association (done by calling LDAP server). It provides a higher security by pushing a generated one-time user / password.

To implement authentication proxy, CUCM administrator must change authentication URL of IP Phones (default is [http://CCM\\_host/CCMCIP/authenticate.asp](http://ccm_host/CCMCIP/authenticate.asp) ) to [http://IPS\\_Application\\_host/IPSCFG/authenticate/default.aspx](http://ips_application_host/IPSCFG/authenticate/default.aspx) .

This is done by changing Authentication URL in enterprise parameter and restarting IP Phones. It may be necessary to check that no other authentication proxy is installed by another application. In this case they must be linked together.

Authentication proxy will redirect request with a user not handled by the proxy to CUCM or another authenticate proxy.

# <span id="page-12-0"></span>**4.7 Network security and protocol used by IPS Applications**

IPS Phone Config / Alarm Callback require different protocols to be opened in company network security plan in order to work properly. For more information see Architecture chapter.

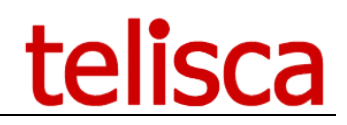

# <span id="page-13-0"></span>**5 Create/subscribe IP Phone Service on CUCM**

# <span id="page-13-1"></span>**5.1 Install service from IPS Administration**

From screen IPS Administration, Global / 'Install Service', create the IPS Phone service on CUCM. Choose the label you want to see in the IP Phone Service menu.

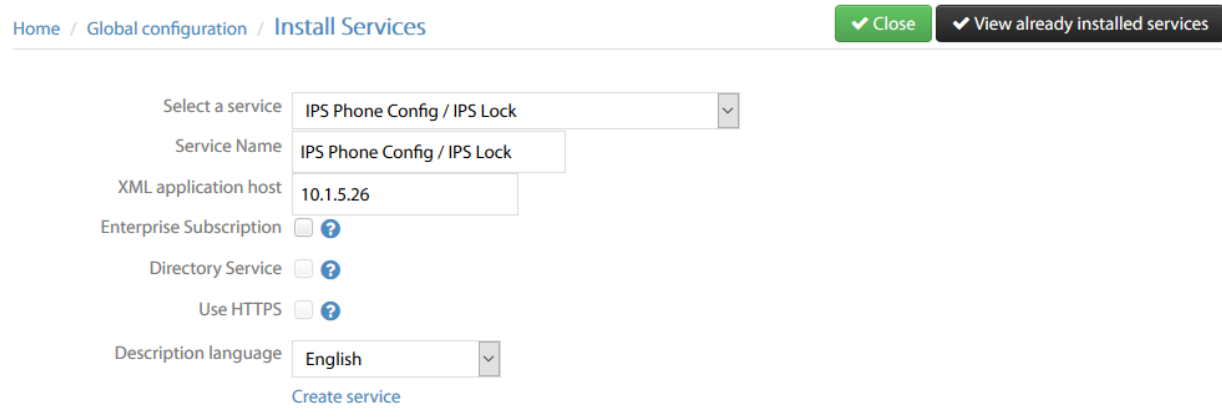

To execute telisca XML applications from the IP Phones the corresponding IP Phone Services must be created on Cisco CUCM and IP Phone must subscribe to the service.

From IPS Administration, select 'Global' folder, then 'Install Services'. Select the telisca IPS application you want to install, update application name if necessary.

Click on 'Install', this will add the IP Phone Service in CUCM configuration with all parameters available for this application. It is possible to delete some of the parameters from CUCM administration if you do not want to make them available to user through ccmUser web interface.

If the IP Phone Service is already created, the application will ask you to delete it first before reinstalling.

The installation should end with the message 'Installation successfully completed'.

# <span id="page-13-2"></span>**5.2 Subscribe service**

Finally, to access IPS Phone Service from the IP Phone, the IP Phone or the user Profile in extended mobility mode must subscribe to the Service.

This can be done:

- By the user from CCMUser web interface,
- By the administrator using CCMAdmin or BAT,
- From CUCM 7.1, the IP Phone Service may be create as type Enterprise. In this case all the IP Phones are automatically subscribes.

Using CCMAdmin:

- Select an IP Phone or a device profile
- Click on "Subscribe a new Service", then select the IPS Phone Service and click on continue.

Enter values for optional parameters.

Note: For a device profile, the parameter Device Profile 'dp' must be filled with the current device profile value.

Click on the parameters' description to get more details on the use of the parameter and on valid parameters values.

# <span id="page-14-0"></span>**5.3 Lock IP Phone after idle time**

It is possible to define an 'Idle URL' in CUCM's Enterprise Parameters (for all IP Phones) or IP Phone by IP Phone that will be called after a defined IP Phone idle time. This URL can be used to call IPS Lock and lock the phone. The Idle URL should then contain: http://host/IPSPCFG/user?pn=#DEVICENAME#&tg=L.

# <span id="page-14-1"></span>**5.4 Phone Service subscription parameters**

| Service Subscription: IPS Phone Config<br><b>Service Information</b> |                  |
|----------------------------------------------------------------------|------------------|
| Service Name*                                                        | IPS Phone Config |
| ASCII Service Name*                                                  | IPS Phone Config |
| Ask for voice mail forward                                           |                  |
| Clear phone call history when locking                                |                  |
| Display temporary messages                                           |                  |
| Supervisor display mode                                              |                  |
| Line to forward dn                                                   |                  |
| Device Profile                                                       |                  |
| Display background status                                            |                  |
| Default is forward to voice mail                                     |                  |
| Predefined dn for no answer/busy forward                             |                  |
| Line group(s) for do not disturb                                     |                  |
| Line group(s) label                                                  |                  |
| Line group(s)                                                        |                  |
| Lines Supervisor Line group(s)                                       |                  |
| Lines Supervisor group type                                          |                  |
| Hunt Pilot dn                                                        |                  |
| Lines Supervisor mode                                                |                  |
| Prefix for external dialed number                                    |                  |
| Menu actions                                                         |                  |

IPS Phone Config Phone Service subscription parameters

The service subscription can be customised with the following optional parameters. The parameters if they are set will override the settings configured in the administration.

To set a parameter to true, type: 1, Y or O (the letter), to false: 0 (the digit) or N.

● **pn**

Phone Name (example: SEP000FF7653E), should be left as #DEVICENAME# to be retrieved automatically. Can be used when the service is accessed from an SURL button. It will reduced queries to find the phone by its IP address only.

● **dp**

Device Profile name: to specify in the same scenario as above with Extension Mobility.

● **tg**

- Toggle action on or off.
	- A) Forward all
	- M) forward to voicemail on no answer/busy
	- G) group login
	- S) IPS Lines Supervisor (if installed)
	- L) lock
- **dn**

Directory Number for the forward.

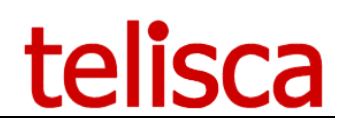

- **afm**
	- Forward All to Voicemail
- **fm** Forward to voicemail
- **pp** External calls prefix (more than 6 digits)
- **fwdAllDn**
	- Static predefined number for the forward all.
- **fwdDn**

Static predefined number on busy/no answer.

- **gr**
	- Line Group ID to update status for
- **gl**

Line Group label, will replace the Line Group ID displayed in the menu.

- **ds**
	- Display Status on the phone's background ( forward all/voicemail/group login/lock)
- **dm**

Displays a notification message after the action is successful.

● **gs**

Groups to Supervise (with IPS Lines Supervisor installed).

- **gts**
	- Groups Types to Supervise :
		- LG) Line Group
		- PG) Pickup Group
		- SD) Speed Dial
		- UD) User defined
- **ms**

Supervision Mode:

- D) on demand
- A) always
- I) idle lines
- P) on interception group call
- PI) on idle interception group call
- PS) on interception group call in schedule programmed

● **dms**

- Display Mode Supervision
	- I) icons
	- 12) 12 contacts
	- 18) 18 contacts
	- T) text
	- B) banner.
- **ch**

Clear History when Locking

● **user**

CUCM UserID for locking

**Important!** The total length of the URL must not exceed 264 characters.

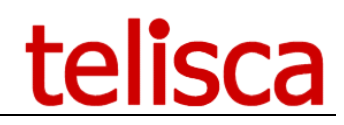

# <span id="page-16-0"></span>**6 Actions**

From this screen administrator will define IPS Phone Config user interface menu, icons and display rules.

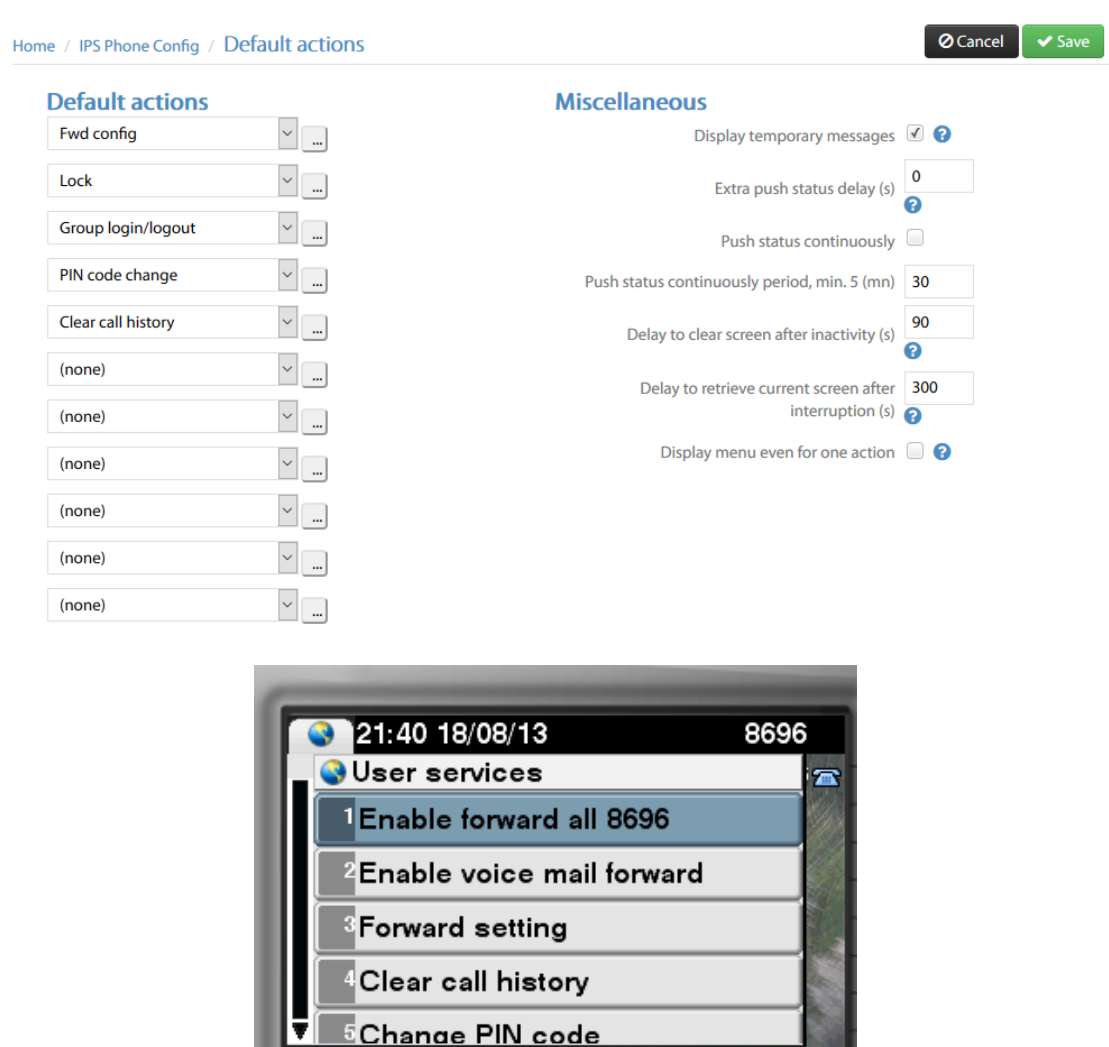

Administrator defines the default list of actions that will appear in IP Phone menu when user will call IPS Phone Config service. This list may be changed if toggle 'tg' service subscription parameter is set.

**Back** 

Exit

**Select** 

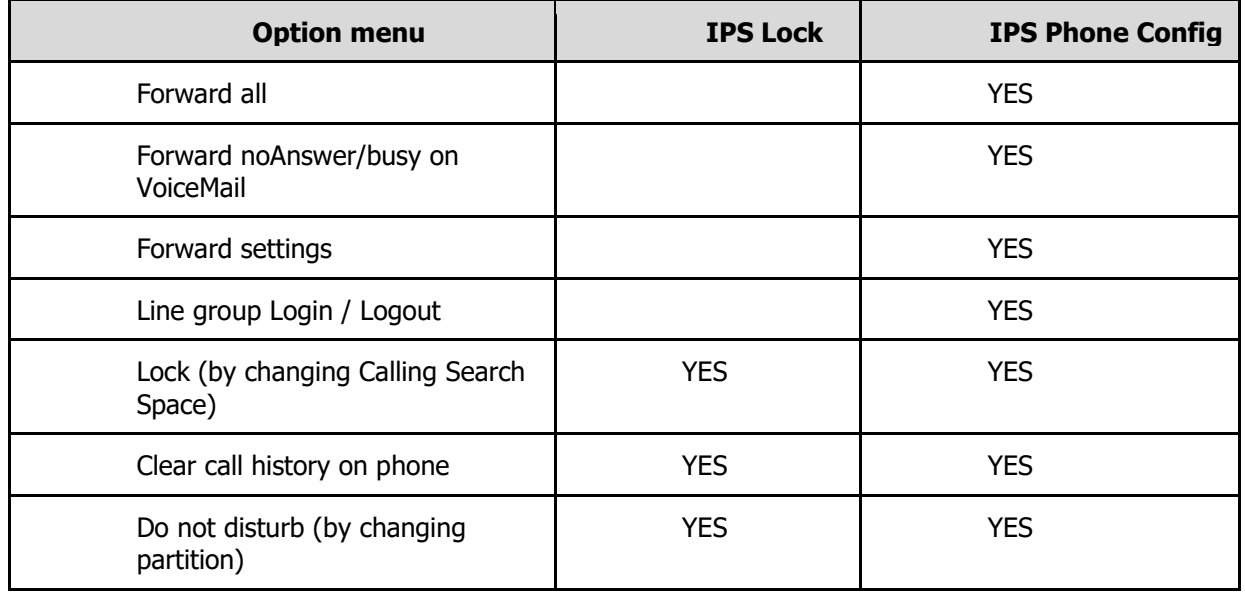

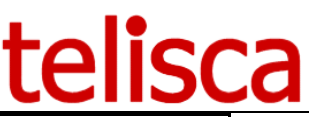

| PIN code change                                         | <b>YES</b> | <b>YES</b> |
|---------------------------------------------------------|------------|------------|
| Speed dial setting                                      |            | <b>YES</b> |
| Change language                                         |            | <b>YES</b> |
| Call supervision (with IPS Lines<br>Supervisor module)  | YES        | <b>YES</b> |
| Call Alarm/Callback (with IPS<br>Alarm callback module) | <b>YES</b> | <b>YES</b> |

IPS Lock and IPS Phone Config features comparison

By default, if only one action is configured, it will be called directly when IPS Phone Config is called menu of the services. In few cases, it may be useful to display a menu even of only one line, then select this action (ex: To enter Reception group/To leave Reception group).

If you check "Display messages", a message will be posted during 2 seconds to confirm that the required action succeeded.

If you check "Display status in background", one or more icons will appear in the background of screen to display status of: lock, forward all, voicemail, group logging, do not disturb. This parameter can be altered by the service subscription parameter "ds".

For certain actions needing a restart of the IP Phone, it is necessary to push again the status towards the IP Phones after the restart. In this case IPS Phone Config pushes the status again after 3 seconds, then 8 seconds. It is possible to add another push by indicating a delay (after action) higher than 8 seconds.

Note: In the case or the station is logged in a group, the label of the group (defined in parameter of subscription for the service "gl") or if it is not defined, the name of the group(s) (parameter "gr.") is posted in title of the basic window of screen.

When IPS Lines Supervisor is installed (on the same cluster) it is possible to transmit in real time to IPS Lines Supervisor the information on group login/logout. This makes it possible to update in real time the screen of supervision.

It is possible to parameterize the label of the functions appearing the menu of the application.

One can define, in all cases:

● The label describing the function

For the functions forward, login/logout grouping, reference transport, available/not available (do not disturb):

- The label to activate the function,
- The label to activate the function,
- The header of the icon activated,
- The icon activated (with format GIF, jpg, png with the format 26x21 in 4 nuance of gray),
- The header of the icon unset,
- $\bullet$  The icon unset (with format GIF, jpg, png with the format 26x21 in 4 nuance of gray),

Delay to clear screen after inactivity: when user leave IPS Phone Config application open, the screen clears automatically after a few seconds, as defined here.

Delay to retrieve current screen after interruption: if an IPS Phone Config screen have been cleared by a phone call, a push or previous timeout, it is possible when calling again the application from the service menu to go directly in the screen on which the application was interrupted. This does not apply for tempory messages at the end of action that clears after a few seconds. Value entered in an input screen may also be lost if user had not yet validated the screen.

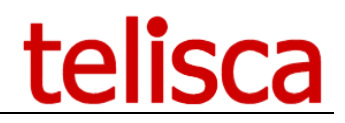

# <span id="page-18-0"></span>**7 IPS Phone Config performance control**

IPS Phone Config integrates an interface with the functions of administration of Cisco CUCM (called AXL) making it possible to visualize and modify the configuration of the IP Phones. In order to optimize this interface and to limit the load of CUCM various systems parameters can be defined in this screen.

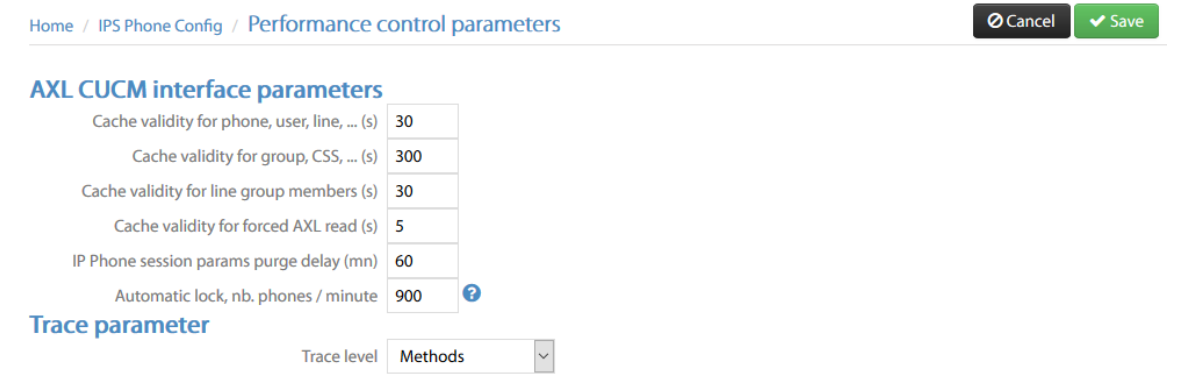

In order to preserve the operation of the telephone system, Cisco CUCM limits the number of updates in writing via applicative interface AXL. The maximum number of requests in updates per minute is defined via the administration of Cisco Unified CUCM in: Services > Service Parameter > Database Layer Monitor > Button Advanced. Click here for more information.

IPS Phone Config application also contains a throttling and queuing mechanism to avoid charging CUCM and getting an error while updating configuration. One will indicate here the maximum number of updates per minute granted to IPS Phone Config. This number must be lower or equal to the number defined in the CUCM administration and must take into account other applications using interface AXL in writing.

When the number of updates per minute defined here is reached, the requests for updates will be put in queue. The users of IPS Phone Config are informed and an approximate completion time is given. If the user requests the same change, the request is not added again in queue but an estimated latency completion time is returned.

**Note:** In order to work properly the throttling and queuing feature requires that IPS Phone Config server time is accurately synchronized with Cisco CUCM publisher time.

The number of read requests is not limited by CUCM but its use is limited by IPS Phone Config to protect CUCM. If the maximum number of readings per minute is reached, the access to IPS Phone Config is temporarily blocked. When the number of request in reading approaches the maximum number the requests are spaced.

If the maximum withdrawal period in queue defined here is reached, IPS Phone Config refuses to take into account the required modification.

You can view real time AXL Queue information by clicking on button, it displays AXL Read in current minute versus maximum, AXL Write in current minute v.s. maximum, AXL Write Queue count and detail.

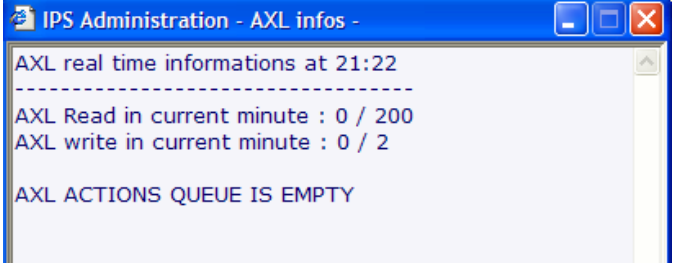

You can display current day AXL statistics, minute per minute, including number of AXL Write, Read and Queue size.

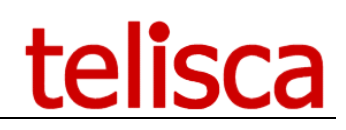

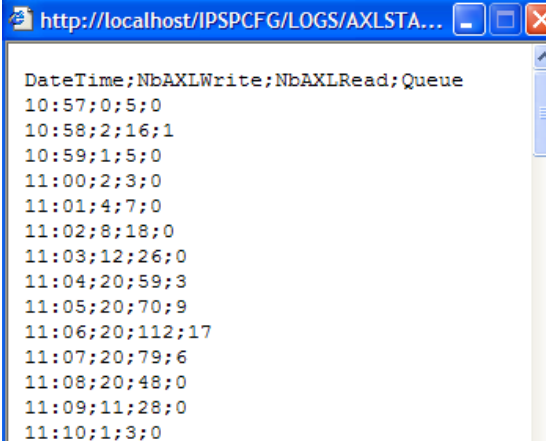

In order to optimize the function of the application and to limit the accesses in reading to interface AXL of CUCM the data collected are put in cache.

The period of validity of the cache could be different according to the object put in cache. Indeed definitions of groups, partition, Calling Search Space are seldom modified whereas configuration of the users, IP phone, device profiles or lines can be modified more often as well as the list of the members of the groups. The modifications carried out via IPS Phone Config are updated also in the cache. There may however be a difference between the cache and the values in CUCM if the modifications are carried out with the administration or the BAT command of CUCM.

At the time of the entry in the menu or a function of IPS Phone Config, the application forces a read via CUCM AXL interface, even if the data is already in cache. One can however define a second level cache validity for these forced requests. This avoids requesting CUCM when user navigate IPS Phone Config menu.

In order to implement fault tolerant mechanism, you must set Primary server (running Active Web Service) and Secondary Server (running Standby Web Service) IP Addresses.

By clicking on "View Status" button you will get the status of the Web Services.

Status values may be:

- 1. Starting : server is re synchronizing from other server,
- 2. Active : web service is handling requests and replicate to Standby server,
- 3. Standby : get replication from Active Web Service,
- 4. No answer: failed or disconnected.

Note: After restarting Web Service may be both Active at the same time. However this should not last more than one minute.

It is possible to define a trace level specific to IPS Phone Config IP Phone interface and Web Service.

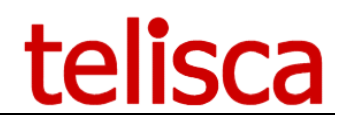

# <span id="page-20-0"></span>**8 IPS Phone Config Forward & group parameters**

This screen makes it possible to define parameters of the operation of IPS Phone Config / IPS Forward. To reach this screen, click on the button "Forward" in the bar of menu.

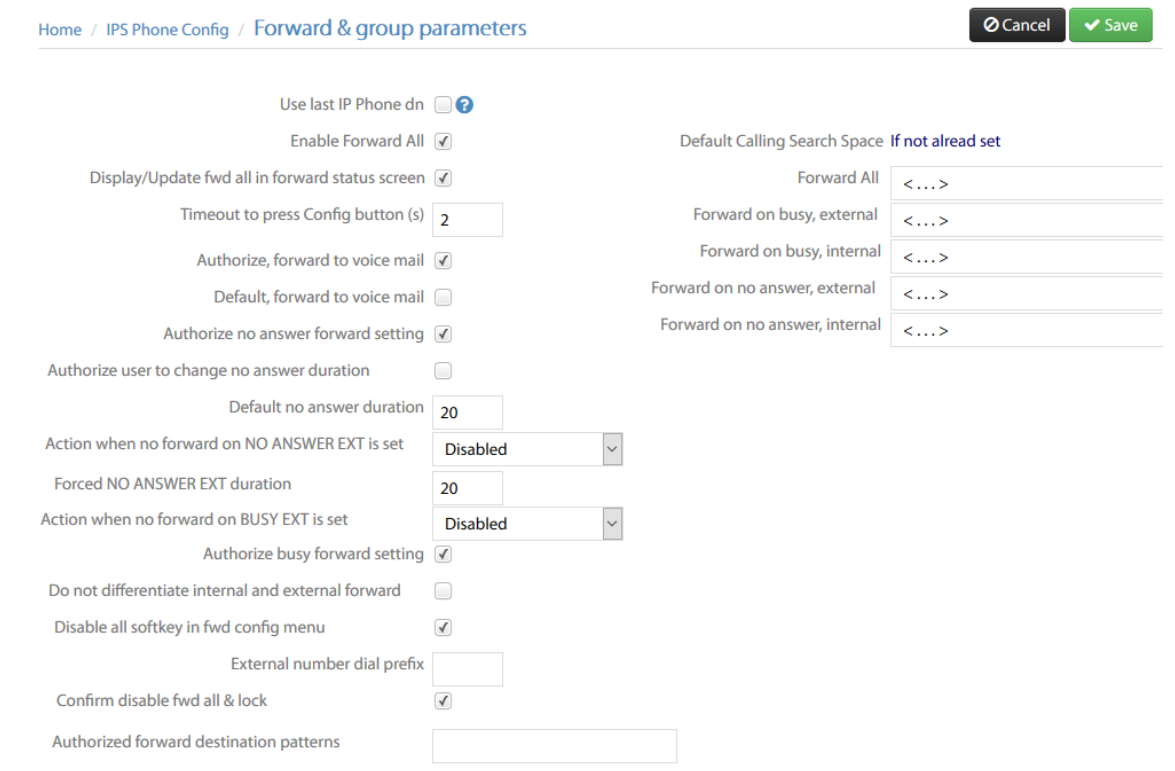

IPS Phone Config / IPS Forward allows Cisco IP Phones users to define the configuration from their IP Phone. They can for instance set or cancel the forward all function on a line. They can also toggle no answer/busy forward between voice mail and a fixed number. In configuration mode, IPS Phone Config / IPS Forward also makes it possible to define the all forward (all, no-answer, busy) settings as well as the duration of detection of no-answer. IPS Phone Config allows moreover the use and the fast configuration of the speed dials, the change of the language, the change of code PIN, the locking of the station.

The operation of IPS Phone Config / IPS Forward is totally configurable in order to satisfy various types of use.

This parameter setting can defined:

- Via IPS Administration,
- Via the service subscription parameters (for certain parameters only), define via the administration of Cisco CUCM or CCMUser, at the time of the subscription to this service.

For the empty values left in the parameters of the service, IPS Phone Config/IPS Forward uses the values defined in IPS Administration.

# <span id="page-20-1"></span>**8.1 Parameters of use of the functions of reference**

If the directory number to be forwarded is not provided as a parameter of the service and that there is more than one line defined on the phone, either the first line, or the last will be selected according to whether one notched the parameter **"Use last line"**.

It is possible to program from IPS Phone Config the **forward all** function (also called immediate forward). Contrary to the button available on the IP Phone, that makes it possible to program a reference on the second line and to present a forward destination number.

When calling IPS Forward by pressing a button of the IP Phone, the application automatically commutates from

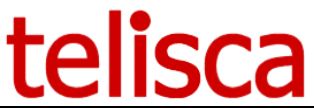

one state to another by positioning or cancelling forward. A message of confirmation is posted during a few seconds and in the meantime it is possible to press on the button "Config". You can define, the duration of posting of this screen (in seconds) by **Delay to press on the Config button**.

The screen of configuration makes it possible to define the forward destination number. It also makes it possible, optionally, forward to voice mail. For that, check **Propose voicemail in forward**.

In the case, you have checked, Propose voicemail, define the default value, **Default, forward to voicemail**.

It is possible to authorize or not the user to set **no-answer** and **busy forward**. In addition, even if is authorized at administration level, this function can me disabled in service subscription parameter.

It is also possible to authorize or not the user to defined the **time of detection of no-answer**. It should be noted that the time of detection of non-response is the same one for the internal and external calls.

#### **Forward external no-answer forward on Standard directory number**

It is possible to define a directory number (for example the standard) towards which the calls will be forwarded on external no-answer/busy call if the user have cancelled no-answer/busy forward. It is also possible to present in this case the no answer detection delay (which will then also be applied to the internal calls). It should be noted that the user does not see on IPS Phone Config / IPS Forward interface that a no answer/busy forward is set to the standard directory number. For him the external no-answer/busy forward is cancelled.

The administrator can activate or deactivate the possibility for the IP Phone user to set forward on busy.

The administrator can activate or decontaminate deactivate the possibility for the IP Phone user **to differentiate external and internal** no answer/busy forward. In the case internal/external is not differentiated and current external / internal forward conflict, the status displayed is based on internal forward.

When setting forward, user have a three item menu:

- Destination
- Voice Mail
- Cancel

It is possible **to mask the choice "Cancel"**, in this case to cancel forward the user must select the destination menu item and erase the possibly definite number. Voice may must also be disabled.

It is possible **define forward setting** from an input screen. In this case the user can type the destination number and type "Y" or "N' for voice mail. To forward to a destination voice mail must be disabled by type "?".

It is possible to define an **"external Prefix"** which will be added to the forward destination number if this one has more than 6 digits.

When the user disable all forward from forward status screen, an optional **confirmation message** can be prompted.

The administrator can define the default dialling rights (Calling Search Space) for the different forwards type. This will be applied only if no Calling Search Space were defined by the administrator for the forwards on the IP Phone or device profile.

### <span id="page-21-0"></span>**8.2 Parameters of the operation of the swing reference towards transport**

By default the function that toggle between destination and voicemail forward is applied to the selected IP Phone line. It is also possible to apply the forward toggle to a Hunt Pilot. The Hunt Pilot number must then be supplied as the service subscription parameter 'hp' for the phone or device profile.

Note: If the number of Hunt Pilot is not provided in the parameter of subscription "HP", forward applies to the selected IP Phone line.

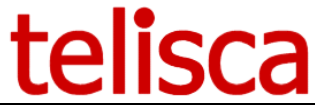

In this case the administrator may also define the **voice mail number** towards which Hunt Pilot will be forwarded.

# <span id="page-22-0"></span>**8.3 Parameters of the group login/logout function**

Administrator define here the behaviour of the application when login out of a Line Group. The possible choices are as follows:

- Prohibited,
- Warning,
- No warning.

In IPS Forward/IPS Phone Config main menu, the name or label defined for the group(s) to login/logout may appear: Enter group XXXX, Leave group XXXX). It is possible of mask the name of the group, the menu item is then: Enter group / Leave Group

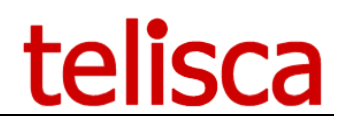

# <span id="page-23-0"></span>**9 Lock parameters**

The administrator can set in this screen the parameters of Lock, do not disturb, change PIN and change language functions.

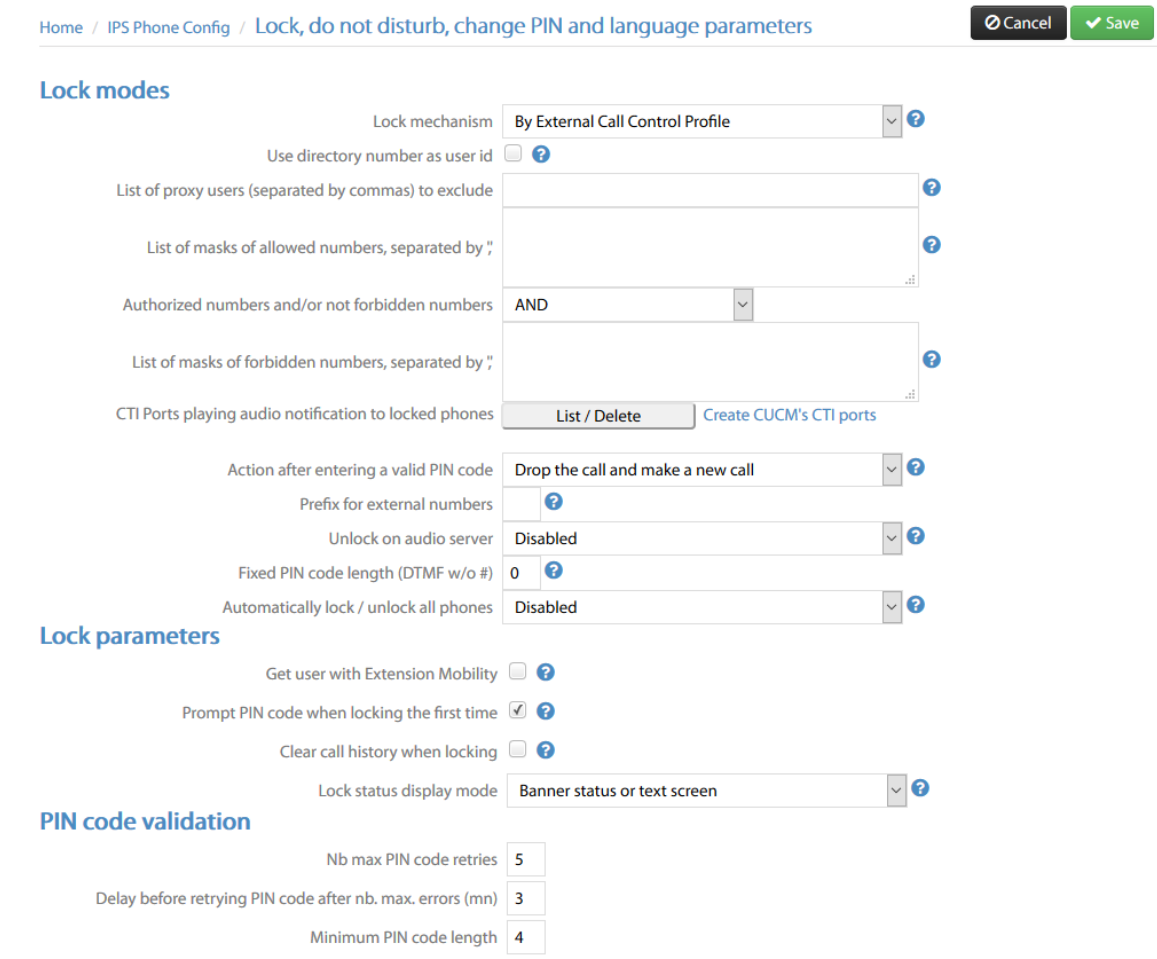

# <span id="page-23-1"></span>**9.1 Lock by Calling Search Space**

To lock an IP Phone, IPS Phone Config updates the Calling Search Space of the IP Phone or Calling Search Space of the IP Phone. It applies 'locked' Calling Search Space giving access only to the emergency numbers or the internal numbers, according to the policy adopted. It is recommended to use a specific **Calling Search Space** for locking.

When the station is unlocked, the initial Calling Search Space of the IP Phone is restore or the phone lines Calling Search Space. This one is saved in the database of IPS Phone Config. By safety and in the event of problem of access to the database, it can be useful to define **Cbackup Calling Search** (by default) which would then be applied to the IP Phone during unlocking. Another operating mode consists in adding a postfix to the Calling Search Space. Administrator must then define for each Calling Search Space another one with for instance a '\_LOCK' postfix.

CAUTION: In order for lock function to work, administrator must define for each Calling Search Space used by IP Phone who may use the lock function, Calling Search Space pairs locked and unlocked. Otherwise, locking will fail.

CAUTION: IPS Phone Config seeks, during the first locking, the user associated with the IP Phone which one wishes to lock. However, some of the applications using the CTI or the push towards the IP Phones can create a global user associated with the totality of the IP Phones. In order to exclude these CUCM users from research, seize the list of the users separated by commas.

Either the lock modifies Calling Search Space on the level of the IP Phone, or on the lines level: **"Use Calling Search Spaces at line level"**.

It is also possible **to erase the IP Phone call history when locking**. This option is also accessible in a

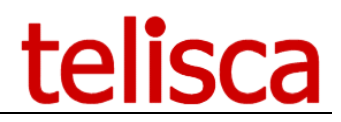

parameter from subscription for service IPS Lock.

To authorize the user of the IP Phone to unlock its IP Phone, the application requires from him to enter its PIN code defined by the CUCM administrator. However, this code PINE is related to the user and not the IP Phone.

If this user were defined in the configuration of the IP Phone (field User Login), this one will be used by defect. If no user were defined for this IP Phone, during the first locking, IPS Phone Config will ask the user to enter the user login as well as his PIN code. In order to avoid this and if the policy adopted on CUCM use for the user login the first directory number of the IP Phone, check **'Use directory number as user id'**.

# <span id="page-24-0"></span>**9.2 Lock by CTI**

In this mode locked IP Phones are automatically supervised in CTI.

When the phone is locked, there is a way to redirect calls to the audio server:

- At dialing, the called number is compared to the masks of authorized and forbidden numbers. Calls to unauthorized numbers are redirected to the audio server. The user can then enter his PIN and the call is redirected to the initial destination. It should be noted that if internal calls are prohibited for a locked extension, a phantom call is received by the called party before redirecting to the audio server.

- On the hook, calls from a locked station are all directed to the audio server. The user can only enter an emergency number followed by #.

# <span id="page-24-1"></span>**9.3 Lock by translation pattern + Extended Call Control Profile**

In order to use this mode, you need to use a Route Pattern which is triggered when calling external phone numbers and associate to this Route Pattern an External Call Control Profile that will query IPS Lock.

The External Call Control Profile should query the l'URL : [http://teliscahost:80/IPSPCFG/ECCP/](http://teliscahost/IPSPCFG/ECCP) with a 2000ms timeout.

#### **Other parameters are the same as for CTI mode CTI.**

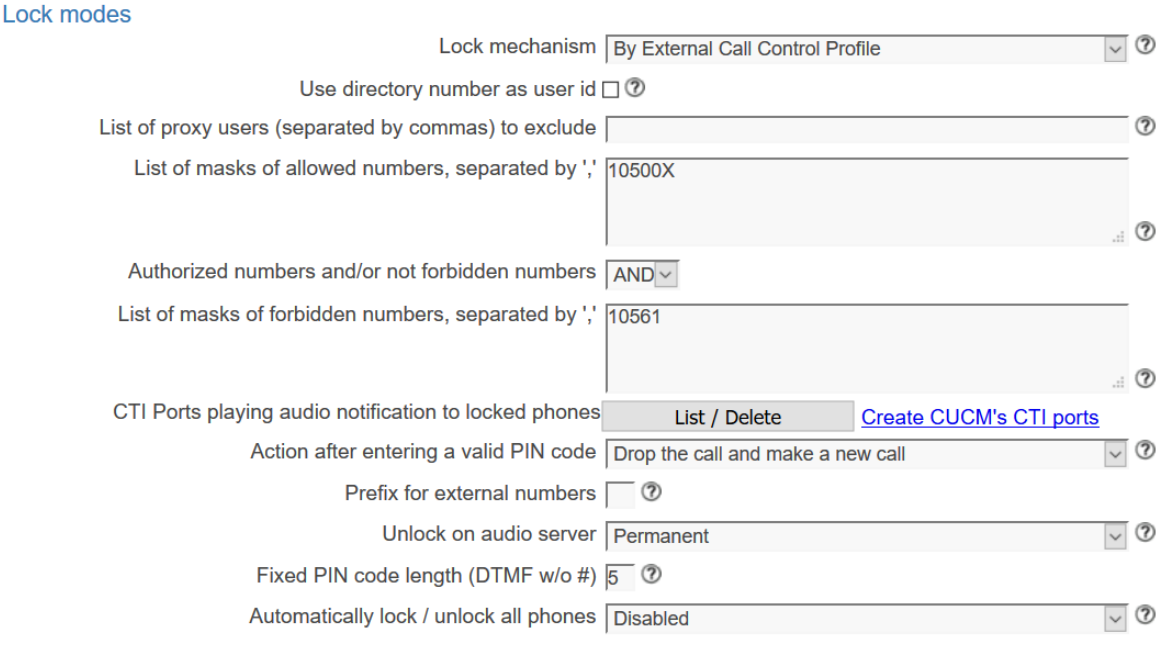

# <span id="page-24-2"></span>**9.4 Lock filter parameters**

In these two modes the numbers allowed when the IP Phone is locked is set in IPS Lock itself and not by a Calling Search Space. It is possible to define masks of authorized and forbidden numbers. The syntax is based on this CUCM route patterns and translation pattern:

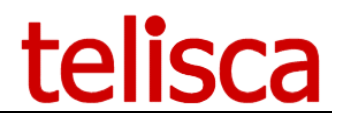

The following special characters can be used to define permitted masks:

- The special character X represents any number from 0 to 9. The route pattern 9XXX route or blocks all numbers in the range 9000 to 9999.

- The exclamation point! represents a number between 0 and 9 followed by any number of digits between 0 and 9. The pattern 91! route or blocks all numbers in the range 910 to 91999999999999999999999.

- The brackets [] represent a range of values. The route pattern 813510 [012345] route or blocks all numbers in the range 8135100 to 8135105.

It is possible to define only, authorized masks, banned masks or both. In this case, the authorized numbers must check the banned masks AND / OR do not check the banned masks.

The application allows you to define and generate a list of CTI Ports that will be used to broadcast audio messages from IPS Lock and redirect calls to recipients. Their number must be sufficient to support all the locked stations during the unlocking phase via audio server.

In the case of translation pattern lock or CTI with dial redirection, it is possible to ask the user to enter his PIN and whether it is valid to redirect the call to the original destination. In this case the unlocking can be permanent or just for this call.

If the PIN codes are fixed length, it is possible to trigger the PIN check when entering the last digit of the last fixed. Otherwise you have to ask in the audio message to end the PIN code with #.

In order to indicate that the IP Phone is locked, an icon will be displayed on the bottom of the screen (see above the list of IP Phones supporting it). In this lock mode, it is not proposed to change the line label because this will result in an AXL SOAP request and thus a restart of the IP Phone (as for the modification of Calling Search Space). It is advisable to check 'Periodic update status screen' in the Action screen of the IPS Lock menu.

#### <span id="page-25-0"></span>**9.5 Lock an IP Phone Service**

IPS Lock can prevent access to an IP Phone Service from the IP phone when the phone is locked. To take advantage of the feature the administrator will change the IP Phone Service URL to call IPS Lock with the following format :

[http://host/IPSPCFG/user/lock.aspx?pn=#DEVICENAME#&url=URL\\_SERVICE\\_XML](http://host/IPSPCFG/user/lock.aspx?pn=#&url=URL_SERVICE_XML) .

The URL parameter is the one normaly used to call the IP Phone Service.

If the IP Phone is locked, when the user press the Service button, IPS Lock applications display a message 'Service not available, the phone is lock', otherwise it redirect to the normal IP Phone Service URL.

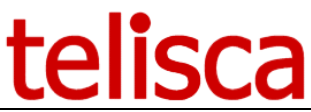

# <span id="page-26-0"></span>**10 Discard incoming calls, PIN code and language parameters**

Other features are available from IPS Phone Config menu, 'Misc' item.

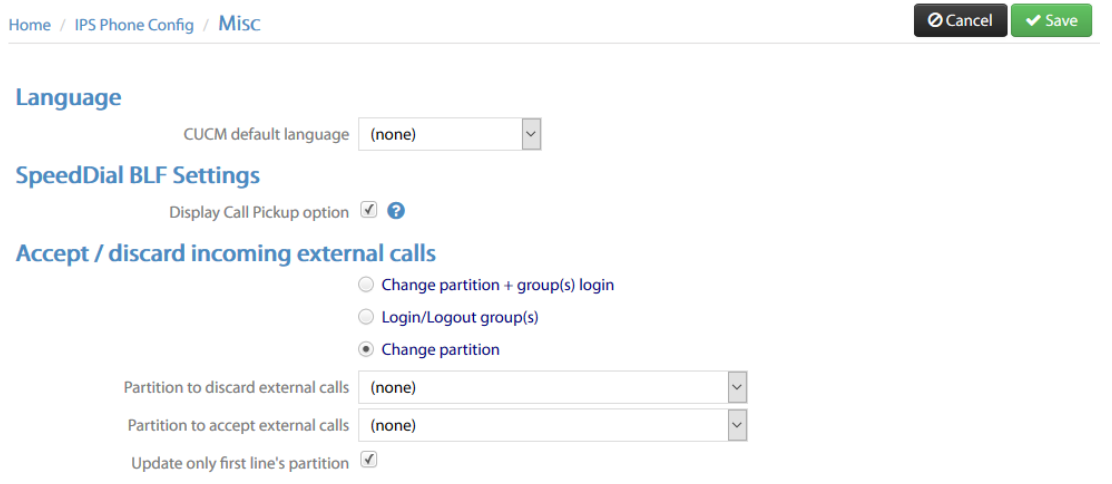

# <span id="page-26-1"></span>**10.1 Accept/discard external incoming calls parameters**

The function available / not available can be set in different modes:

- By **changing the partition** on the line (All or first line only, according to the value checked).
	- $\circ$  In this case one partition is corresponding to the state 'available' and one partition is corresponding to the state 'not available'.
- By login in and out of one or more groups.
	- $\circ$  In this case, group(s) separated by a comma, need to be provide in the service subscription parameters "gd".
- By **changing the partition and login/logout of group(s)**. The following order is respected:
	- $\circ$  To make itself available : change partition, login group(s),
	- $\circ$  To make itself not available: logout from group(s), change partition.

Note: In the case available / not available acts on the partition and the groupings, to determine the state available / not, the application rely on the state of the partition. If during the execution, a change of partition or a login/logout grouping fail, the other action is not carried out or if it were already carried out a return back is carried out.

CAUTION: If one modifies, via the administration, the partition of a line which is in a grouping, a new fictitious line is created temporarily. This line is unobtrusive only at the end of a certain time after exiting of the group and/or logout/login of extension mobility. For this period it is not possible any more to modify the partition via IPS Phone Config (which is based on the interface of CUCM programming AXL).

### <span id="page-26-2"></span>**10.2 Change code PIN parameters**

When the user enters his current PIN code, to allow him to change it is possible to limit the number of retry. When the maximum retry is reached, the user must wait for a few minutes (equal to session duration to retry. If maximum retry is 0, this means there is no limits.

### <span id="page-26-3"></span>**10.3 Change language parameters**

In the change language screen, one choice is <default>. Administrator must enter here the default language that have been set in the system.

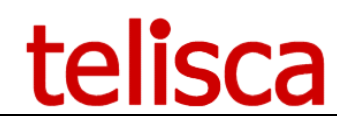

# <span id="page-27-0"></span>**11 Troubleshooting**

# <span id="page-27-1"></span>**11.1 Administration and log files**

You may check IPS Phone Config and IPS Alarm Callback is working properly from IPS Administration.

To understand exactly what is going on you may want to check the trace files. You may read trace files directly from Administration Web interface.

To read configuration Web Service and Administration log files, click on trace button in the main menu. To check Phone Config or Alarm trace, select first the application button and then click on the trace button.

You can select trace of Web Services, IP Phone interface, and administration interface.

These trace (LOG) files are located in the following directories (assuming default IIS directory is used):

- Configuration Web Services : c:\inetpub\wwwroot\IPSCFG\LOGS\IPSCFGWS\_yymmdd.log
- Administration interface : c:\inetpub\wwwroot\IPSCFG\LOGS\IPSCFGADMIN\_yymmdd.log
- Authentication proxy : c:\inetpub\wwwroot\IPSCFG\LOGS\AuthProxy\_yymmdd.log
- IPS Phone Config/Forward Web Services : c:\inetpub\wwwroot\IPSPCFG\LOGS\IPSPCFGWS\_yymmdd\_hh.log
- IPS Phone Config/Forward IP Phone interface : c:\inetpub\wwwroot\IPSPCFG\LOGS\IPSPCFG\_yymmdd\_hh.log
- IPS Alarm Callback Web Services : c:\inetpub\wwwroot\IPSALRM\LOGS\IPSALRMWS\_yymmdd\_hh.log
- IPS Alarm Callback IP Phone interface : c:\inetpub\wwwroot\IPSALRM\LOGS\IPSALRM\_yymmdd\_hh.log

The level of detail in the trace files can be defined in IPS Administration, configuration screen.

You can set trace level to:

- Minimum : Only start up ending messages are logged,
- Errors : Idem + error messages,
- Treatments : Idem + main treatments with main parameters (including phone names)
- Methods : Idem + all call two low level methods,
- Maximum: includes XML and AXL data flow.

It is possible to define a different level of trace for Framework, IPS Phone Config and IPS Alarm.

Each trace file line includes the following columns separated by semi-colons:

- Date,
- Time with milliseconds,
- Executing thread (which help following the execution log for a particular user session),
- Phone Name (may be empty),
- Module name,
- Function name,
- Description.

It is possible to load the trace file (or part of it, identified by the time of the issue) in Microsoft Access or Microsoft Excel to ease sorting and filtering.

Trace files are purged after a delay (default 14 days) defined in IPS Administration configuration screen.

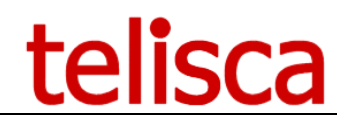

# <span id="page-28-0"></span>**11.2 Typical configuration issues**

# <span id="page-28-1"></span>**11.3 IPS Phone Config menu do not display on the IP Phone**

This means that either the IP Phone cannot reach the IPS Phone Config server or the server or the application is down.

From Cisco CUCM Administration, check the URL defined for IPS Phone Config service. Copy and paste URL in your browser to check the result. An XML description should appear on the browser, it is normal if XML display fails because it may include forbidden characters.

You should also check that http call flow is open between IP Phone VLAN and IPS Phone Config application server. To be sure it is not a call flow issue, you should try to call the application URL directly on the server browser.

If even on the server, the browser do not display an XML object, then check IPS Phone Config user log: c:\inetpub\wwwroot\IPSPCFG\LOGS\IPSPCFG\_yymmdd.log.

# <span id="page-28-2"></span>**11.4 Application displays an error instead of the menu**

#### <span id="page-28-3"></span>**11.4.1Error message: No phone name or device profile parameters provided**

The application needs to know which IP Phone is calling the application by providing the phone name in parameter 'pn' or in mobility mode the device profile to which application have been subscribed in parameter 'dp'.

Phone name parameter is automatically provided by adding in the URL ?pn=#DEVICENAME#. #DEVICENAME# is replaced by current IP Phone name.

If 'dp' optional parameter is filled, then it is used instead of the phone name.

#### <span id="page-28-4"></span>**11.4.2Error message: Due to many calls the telephony system cannot process you request**

This error message shows when the maximum number of reads per minute is reached for the current minute or the maximum waiting delay set in IPS Administration for the actions in the queue have been reached.

The administrator can check the number or reads, writes in the current minute and the size of the queue from Performance Control screen in IPS Administration. It may then know if the application will be available again the next minute depending of the size of the queue.

# <span id="page-28-5"></span>**11.5 IPS Phone Config menu is empty**

Check that either actions have been defined in IPS Administration in Actions screen or actions have been defined (separated by commas) in service subscription parameter 'tg'.

# <span id="page-28-6"></span>**11.6 Delay to display IPS Phone Config menu**

The first time after IPS Phone Config server have just started, it may take 10 to 15 seconds for the application to load and the menu appears.

In normal use, IPS Phone Config menu should appears after a few seconds on the IP Phone. The delay to display the first menu will depend of the number of menu items selected in Administration or in the subscription parameter 'tg'. For some menu item, the application may check the current IP Phone status: for Forward All toggle, Voice Mail toggle, Login/Logout, Lock/Unlock, Do not disturb.

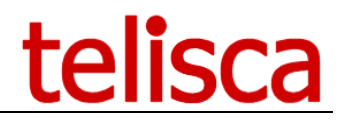

To check status, the application will query CUCM through AXL SOAP interface. Depending of the amount of read per minutes configured in IPS Administration Performance Control screen, the request will be slowed down to limit it to the authorized number. For instance if 120 read per minutes has been configured, maximum one read per half second is authorized.

# <span id="page-29-0"></span>**11.7 All functions return an error: function change have failed**

This may occurs if the interface with CUCM AXL SOAP is not set properly.

Go in configuration screen in IPS Administration. The version of CUCM should be displayed. If question marks are displayed instead, this means that the AXL SOAP interface is not working properly.

In this case, check, CUCM IP Address set, administration login and password. You should also check you can access to CUCM publisher from IPS Phone Config server (http and https flow, is open).

# <span id="page-29-1"></span>**11.8 Alarm do not displays and icon status do not display**

This means there is an issue when pushing information on the IP Phone.

This is generally an authentication issue. You should then check the IP Phone push parameters in IPS Administration configuration screen. You may check the error in: c:\inetpub\wwwroot\IPSALRM\LOGS\IPSALRMWS\_yymmdd.log or c:\inetpub\wwwroot\IPSPCFG\LOGS\IPSPCFGWS\_yymmdd.log or

Here are the push error codes:

- $\bullet$  Error 1 = Error parsing CiscoIPPhone Execute object
- Error 2 = Error framing CiscoIPPhoneResponse object
- Error  $3 =$  Internal file error
- Error 4 = **Authentication error**

You should also get error 6 which means that the IP Phone is a correct status to receive a push. This may happens when IP Phone have received two many push in a defined time.

If 'IP Phone associated to push user' have been selected in configuration screen then the push user login/password defined should be correct and the push user should be associated with all the IP Phone on which IPS Phone Config is used and requires a push (icon status or alarm).

If 'Use authenticate proxy' or 'use secured authenticate proxy' have been selected, you should check from CUCM administration that the Authenticate URL for all IP phone (in Enterprise parameters' or for a particular IP Phone in 'IP Phone definition' have been set to:

[http://IPS\\_Phone\\_Config\\_server\\_host/IPSCFG/authenticate/default.aspx](http://ips_phone_config_server_host/IPSCFG/authenticate/default.aspx) .

You may also check the http call flow is open from the IPS Phone Config server to the IP Phone and from the IP Phone to the IPS Phone Config server.

# <span id="page-29-2"></span>**11.9 Forward all toggle return an error**

You should check destination phone number entered. If line has been forwarded to voice mail, check voice mail profile.

Depending Forward configuration in IPS Administration, forward all will be executed on the first line or the last line. You may also provide as a parameter 'fwdAllDn' le line directory number you want to forward. Check you have forwarded the line you wish.

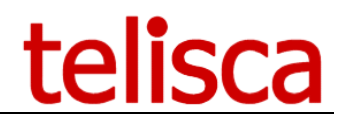

# <span id="page-30-0"></span>**11.10 Login / Logout group return an error**

Check the service subscription parameter 'gr'. It should contains the Line Group name or several Line groups names separated by commas. Check the spelling of the groups in CUCM administration.

# <span id="page-30-1"></span>**11.11 Lock / unlock return an error**

There is two way to configure the way lock is working. One way is to change your current Calling Search Space to a restricted one to lock and restore your previous Calling Search Space to unlock. Another way is to add a predefine postfix (for instance '-lock') to your current Calling Search Space to set a restricted Calling Search Space. In this mode lock will only work if you have define a locked Calling Search Space based on current Calling Search Space + defined postfix.

Calling Search Space may also apply on the phone or the line, check your configuration.

# <span id="page-30-2"></span>**11.12 While having set Do not Disturb you still can receive calls from a Hunt Group**

This is normal, Do not disturb change your line partition which only affect direct calls. Calls distributed by a Hunt Group will not be stopped. In this case you may configure in IPS Administration to both change partition and logout from the group when you want to set do not Disturb.

**Note:** In the case available / not available acts on the partition and the groupings, to determine the state available / not, the application rely on the state of the partition. If during the execution, a change of partition or a login/logout grouping fails, the other action is not carried out or if it were already carried out a return back is carried out.

CAUTION: If one modifies, via the administration, the partition of a line which is in a grouping, a new fictitious line is created temporarily. This line is unobtrusive only at the end of a certain time after exiting of the group and/or logout/login of extension mobility. For this period it is not possible any more to modify the partition via IPS Phone Config (which is based on the interface of CUCM programming AXL).

# <span id="page-30-3"></span>**11.13 When setting Lock or changing PIN code, input screen ask for enter a user**

This will occur if the application cannot find user associated with the IP Phone. Check there is a user already associated to this IP Phone. Otherwise check LDAP configuration in IPS Administration configuration screen. If default CUCM configuration have been set you need to make sure that LDAP password is the same as administrator password. If not or if your CUCM is integrated with Microsoft Active Directory you need to define all LDAP parameters (see on line help).

### <span id="page-30-4"></span>**11.14 When setting Lock or changing PIN code, input show a wrong user**

This may occur if several users are associated with this IP Phone. For instance, a CTI user have been associated with all Call Center IP Phones. You then need to define in IPS Administration, Lock parameters screen the list of 'proxy users' separated by commas that needs to be excluded when looking for the user associated with the IP Phone.

# <span id="page-30-5"></span>**11.15 When changing PIN code, application accept previous PIN code as current code instead of new one**

Application checks current PIN Code using CUCM authenticate.asp script. This script accept both password and PIN code. So if your password was the same as your PIN code it may be possible to enter it as current PIN code even if you have changed the PIN code.

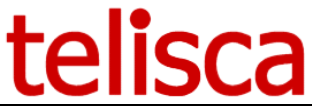

### <span id="page-31-0"></span>**11.16 I have set two alarms on the same day and do not receive the second one**

Setting two alarms from one IP Phone at the same day and time is not supported.

# <span id="page-31-1"></span>**11.17 I have set an alarm yesterday and never received it**

To push the alarm on the IP Phone the Alarm Callback Web Service need to know the IP Phone IP Address. One mode is to use the IP Address saved when the IP Phone has set an alarm. However if you allow setting the alarm for a future day, the IP address may have changed after a DHCP release. In this case you should setup in administration configuration screen the device list mechanism. For large telephony systems (more than 2000 IP Phones) it is recommended to use 'by polling IP Phones' mechanism to avoid loading the list from CUCM.